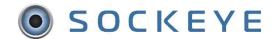

## Summary:

The Available Hours are to identify the total hours per craft at the Weekly Schedule level and total resource hours for the Daily Schedule. When building a schedule, it is important to start with **UPDATEING** the Available Hours this generates the total number of hours that can be scheduled within the team.

# Tools / Resources:

- Up-to-date Vacation, Training and Overtime details.
- Additional Contractors or Specialty Trades.
- Email Support: <a href="mailto:support@getsockeye.com">support@getsockeye.com</a>
- User Guides and Video's: https://www.getsockeye.com/support/availablehours

## Table of Contents

| Revision Log                                         |    |
|------------------------------------------------------|----|
| About Available Hours:                               |    |
| Employee Details                                     | 2  |
| Crafts Filter                                        | 3  |
| Totals Filter                                        |    |
| Import Available Hours:                              |    |
| Import Hours within Sockeye                          |    |
| Import Hours by excel                                | 6  |
| Import Hours within Employee Software                |    |
| Update Available Hours:                              | 8  |
| Reassign an Employee to a different Team Temporarily | 8  |
| Trouble Shooting:                                    | 11 |
| Cells Will Not Update                                | 11 |
| Team Reassignment was not Successful                 | 12 |
| Features:                                            | 13 |
| 4-Week Outlook Filter:                               | 13 |
| Hourly Scheduling:                                   | 13 |
| Resource Notes Filter:                               | 15 |
| Adding Timing Patterns Manually:                     | 16 |

## **Revision Log**

| Revisions | Date          | Reason/Update                 | Updated By: |
|-----------|---------------|-------------------------------|-------------|
| Rev 5     | May 2, 2022   | Timing Pattern Feature Added  | C. Banham   |
| Rev 6     | June 16, 2022 | Annual Review and Update      | C. Banham   |
| Rev 7     | June 21, 2022 | Period and Notes Filter Added | C. Banham   |

#### **About Available Hours:**

## **Employee Details**

**Video Link: Employee Details** 

Employee details are inputted within the Setup tab. However, these details can be viewed under the Available Hours tab.

- 1. Click on the Available Hours tab in the blue ribbon at the top of the screen.
- 2. Select the **Team** by clicking on the under Available Hours for week of
- 3. Click on the calendar Week that the Available Hours are being updated.
- 4. Double click on the **Employee** under the Employees section.
- 5. **Employee Details** dialogue box will generate.
- 6. Review details and click

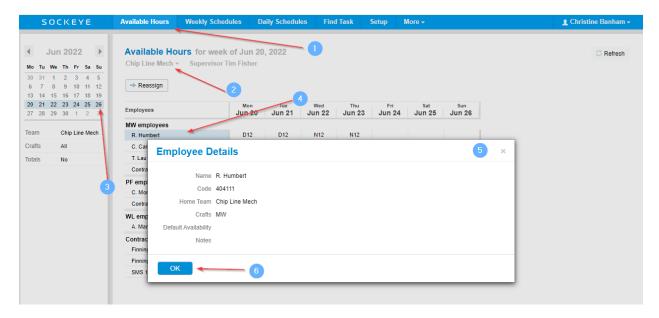

# Crafts Filter

Video Link: Crafts Filter

Offers an opportunity to focus on a specific craft within the team or the full team compliment.

- 1. Click on the Available Hours tab in the blue ribbon at the top of the screen.
- 2. Select the **Team** by clicking on the winder Available Hours for week of
- 3. Click on the calendar Week that the Available Hours are being updated.
- 4. Click on **Crafts** within the filter list on the left-hand side of the screen.
- Select the Craft to view.
- 6. All Employees assigned to the selected craft will be visible within the Available Hours.

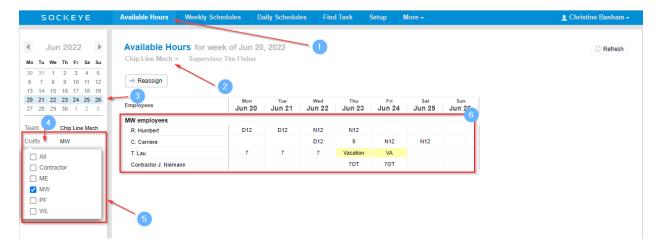

#### **Totals Filter**

**Video Link: Total Filter** 

Toggle between seeing the Total Week Hours for the trade's person and the craft level or turning the view off. This can be handy for projects.

1. Click on the Available Hours tab in the blue ribbon at the top of the screen.

#### Available Hours for week of

- 2. Select the **Team** by clicking on the under
- 3. Click on the calendar Week that the Available Hours are being updated.
- 4. Click on Totals in the filter list on the left-hand side.
- 5. Select No or Yes.
- 6. When selecting Yes, the totals are available for each **craft** and **employee**.

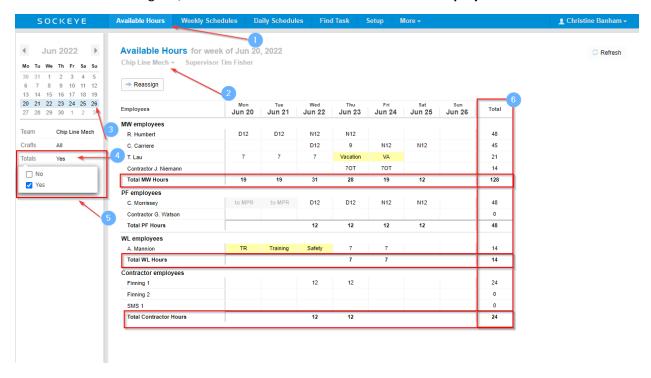

## **Import Available Hours:**

#### Note:

- Inputting D = Days, N = Nights, A = Afternoons, O = Overtime before or after the hours may help to identify what part of the day an employee is working.
- Any cell that has a letter before (D12) or after (12D) will accommodate the hours for that given day.

## Import Hours within Sockeye

Video Link: Update Hours with Sockeye Availability Patterns

By utilizing the Availability Patterns under the Setup tab within Sockeye this will input employee shift schedules within the Available Hours for each employee that has an availability pattern assigned.

- 1. Click on the Available Hours tab in the blue ribbon at the top of the screen.
- 2. Select the **Team** by clicking on the winder Available Hours for week of
- 3. Click on the calendar Week that the Available Hours are being updated.
- 4. Click on the button located on the top right-hand side.
- 5. Hours will populate based on the details under Availability Patterns and Employees.

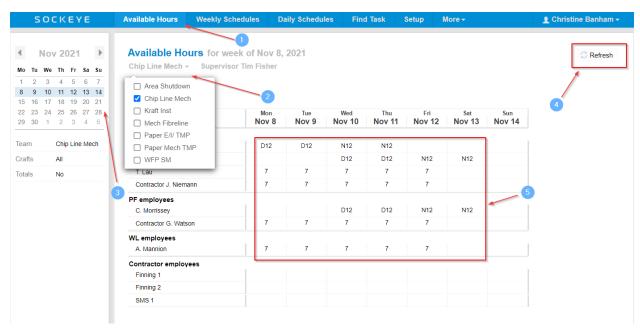

## Import Hours by excel

Video Link: Import Hours by Excel

In some cases, Sockeye will be setup to import a excel template reflecting resources hours. It is important that the template setup during the build of Sockeye is used.

- 1. Click on the Available Hours tab in the blue ribbon at the top of the screen.
- 2. Select the **Team** by clicking on the under Available Hours for week of
- 3. Click on the calendar Week that the Available Hours are being updated.
- 4. Click on the button located on the top right-hand side.
- 5. A file explorer dialogue box will appear.
- 6. Select the template file. \*\*\*Note: the document must be .xls or .xlsx and all detail are to be in one tab within the spreadsheet.
- 7. Click on Open
- 8. Hours will populate based on the details imported.

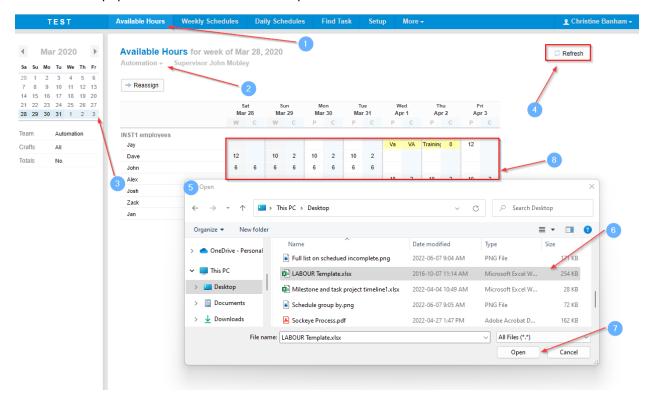

## Import Hours within Employee Software

**Video Link: Import Hours Through Integration** 

Integration may be included within the Sockeye build; typically, this integration is to pull resource hours from an Enterprise Resource Planning System (ERP).

- 1. Click on the Available Hours tab in the blue ribbon at the top of the screen.
- 2. Select the **Team** by clicking on the under Available Hours for week of
- 3. Click on the calendar Week that the Available Hours are being updated.
- 4. Click on the button located on the top right-hand side.
- 5. Hours will populate based on the details provided within the ERP.

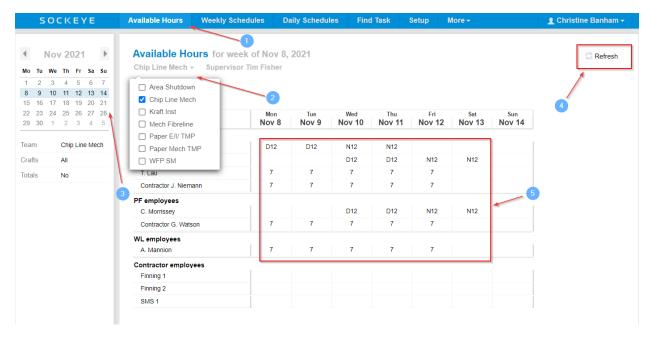

## **Update Available Hours:**

## Manually Update Employee's Availability

**Video Link: Manually Update Hours** 

Adding vacation and or overtime that was not previously included within the import or updating the team's hours manually.

1. Click on the Available Hours tab in the blue ribbon at the top of the screen.

### Available Hours for week of

- 2. Select the **Team** by clicking on the under
- 3. Click on the calendar Week that the Available Hours are being updated.
- 4. Update **Resource** information such as **Vacation (VA)**, **Training (TR)**, **Approved Over Time Hours (OT)**, etc.
- 5. Click on the **cell** at the intersection of the **date** and the **employee** details to be updated.
  - a. Type in either the absence code, or the new number of hours available.
  - b. Hit Tab, Enter, or Click the mouse away from the cell.

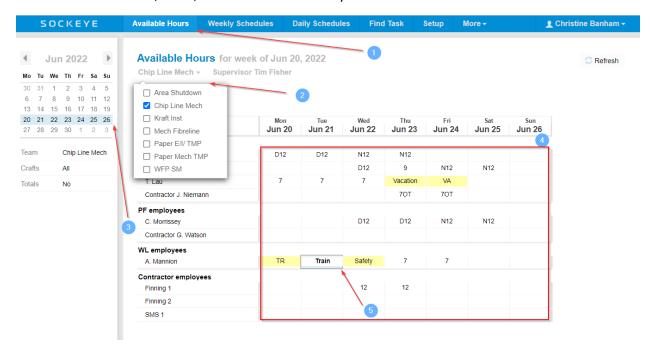

# Reassign an Employee to a different Team Temporarily

Video Link: Temporarily reassign a resource

An employee may temporarily be assigned with a different team. By reassigning an employee, it transfers their allocated hours to the team assigned and indicates the team working within.

NOTE: \*\*\*\*\* It is important to ensure the employee has not been assigned work orders prior to reassigning to a different team.

- 1. Click on the Available Hours tab in the blue ribbon at the top of the screen.
- 2. Select the **Team** by clicking on the wunder Available Hours for week of

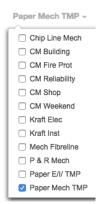

- 3. Click on the calendar **Week** that the Available Hours are being updated.
- 4. Click on the → Reassign Button.
- 5. A 'Reassign employee to another team' dialogue box will appear.
- 6. Select Employee(s) by clicking on the under the **Employee** field.
- 7. Select the team being reassigned to under the **TO Team** by click on the ...
- 8. Enter or click on the Calendar of the dates starting the assignment.
- 9. Enter or select the **Calendar** of the **dates ending** that specific reassignment.
- 10. Click on Save

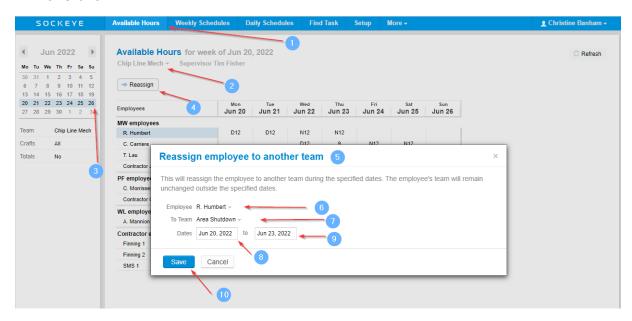

After clicking on the save button the employees reassigned will update to reflect the allocated team

1. Under the **default** or **original team**, the Employee will show to XXX to identify the new team they have be assigned to.

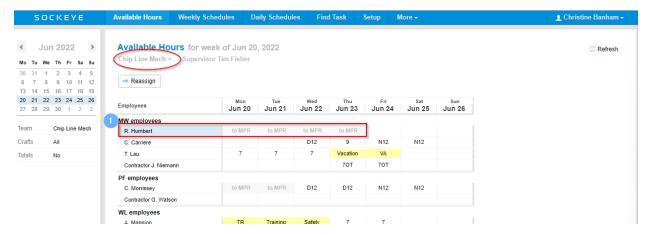

2. Under the **new assigned team**, the employee will be added to the Available Hours and show the team they are typically assigned to with the hours that were imported or manually updated.

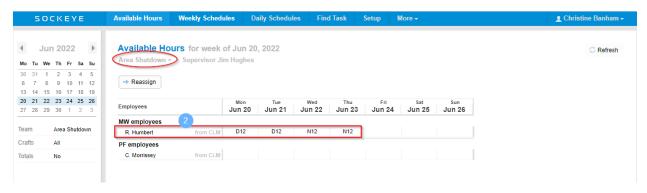

# **Trouble Shooting:**

# **Cells Will Not Update**

Video Link: Cells will not Update

If a cell has been overwritten when clicking on the import from Sockeye Availability Pattern, Excel and or Employee Software will **NOT OVERWRITE** manual changes!

- 1. Click on the Available Hours tab in the blue ribbon at the top of the screen.
- 2. Select the **Team** by clicking on the under Available Hours for week of
- 3. Click on the calendar Week that the Available Hours are being updated.
- 4. Select the cell in question.
- 5. Remove the current details in that cell by hitting the backspace or delete key.
- 6. Hit enter on the keyboard
- 7. Click on Refresh and import the hours.

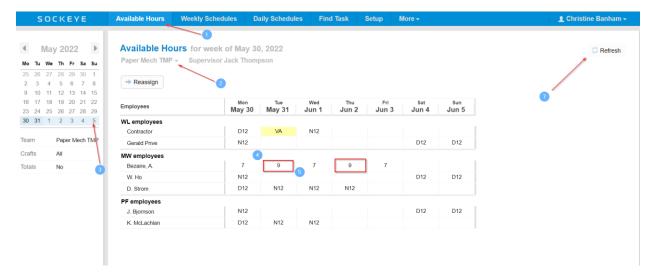

## Team Reassignment was not Successful

Video Link: Trouble shoot reassigning a resource

If employees are not showing up in the reassigned team go to the weekly or daily schedule and check to ensure employee selected does not have work assigned. If work is assigned those work orders will need to be moved before trying to reassign the employee.

- Click on the Daily Schedules tab in the blue ribbon at the top of the screen.
- 2. Select the **Team** by clicking on the under Available Hours for week of

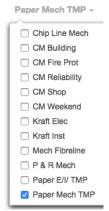

3. Select the day the employee should be reassigned.

- Move work orders to another employee or select the work order(s) and remove from the schedule.
- 5. Repeat steps to Reassign an Employee to a different Team Temporarily.

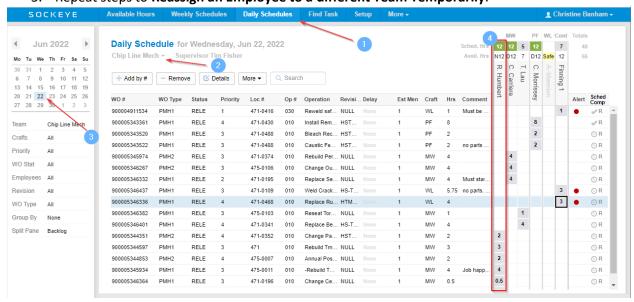

### **Features:**

#### 4-Week Outlook Filter:

Website Link: Period Filter

Providing a 4-week outlook for available resources. This can aid with future vacation requests, possible project availability, future resource support, etc.

1. Select Available Hours in the blue ribbon.

### Available Hours for week of

- 2. Select the **Team** by clicking on the under
- 3. Click on the calendar Week that the Available Hours are being updated.
- 4. Click on 'Period.' A drop-down selection will appear.
- 5. Select 4 Weeks.
- 6. A 4-week outlook will appear starting with the week selected within the calendar.

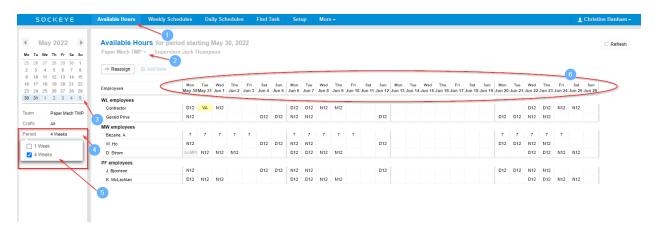

# **Hourly Scheduling:**

Website Link: Hourly Scheduling

- 7. Click on the Available Hours tab in the blue ribbon at the top of your screen.
- 8. Click on the applicable Week.
- 9. Select Team.
- 10. Click Refresh on the far-right side of the screen.
  - This will auto populate times and hours that have been assigned to the employee.
- 11. Update **Times** for any given day and employee. *Note: Time* is a **24-Hour** Clock.
  - a. Double click on a specific time for a drop-down box to appear.
  - b. Select the hours.
  - c. Hit the enter key.

**Note**: When clicking on the enter key the Hours field will automatically adjust to reflect the updated times

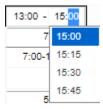

- 12. Update Hours field for any given day and employee
  - a. Click on the applicable field.
  - b. Update field to reflect vacation, different hours, training, etc.

Note: Numbers in this field will be included in the total craft hours and employee availability.

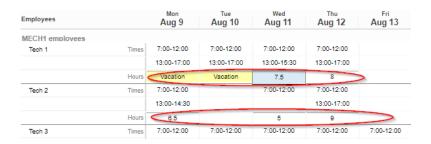

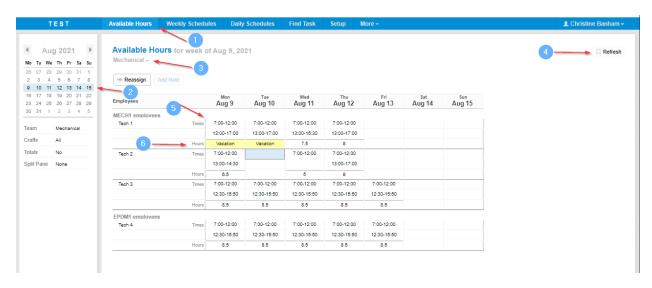

## Resource Notes Filter:

#### Website Link: Resource Notes Filter

Users can add notes to associate with a specific date and resource.

1. Select Available Hours in the blue ribbon.

#### Available Hours for week of

- 2. Select the **Team** by clicking on the under
- 3. Click on the calendar **Week** that the Available Hours are being updated.
- 4. Click on 'Split Pane.' A drop-down selection will appear.
- 5. Select Notes.
- 6. A blue triangle will appear in the top right corner of each cell that indicates a **Note** is attached.
- 7. The bottom section of the Available Hours tab has been split to show all the **Notes** for the specific week, team, and resource(s).

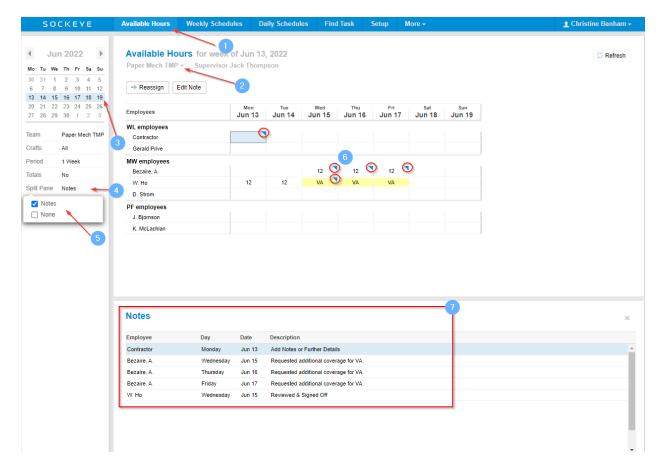

## **Adding Timing Patterns Manually:**

#### Website Link: Timing Patterns

Outline the total hours per timing period, craft, and tradesperson to start scheduling work orders to resources. The details will transfer to both the Weekly and Daily Schedules.

- 1. Click on the Available Hours tab in the blue ribbon at the top of your screen.
- 2. Click on the applicable week.
- 3. Select the **Team** a schedule is to be built.
- 4. Enter Employee hours under each cell.
  - o These can be broken up between multiple timings.
- 5. Update any details such as vacation or over time.

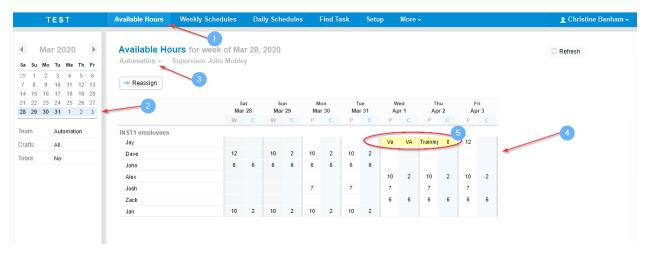